## 【2回目】 送受信設定変更マニュアル ~Gmailアプリ設定変更方法~

この設定⽅法は Gmail6.0.200920 を対象としています。

**1.**Gmailアプリを起動します。

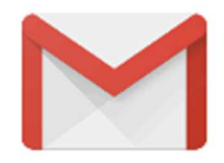

## **2.**【受信トレイ】画面が表示されます。 [ メニュー]をタップします。

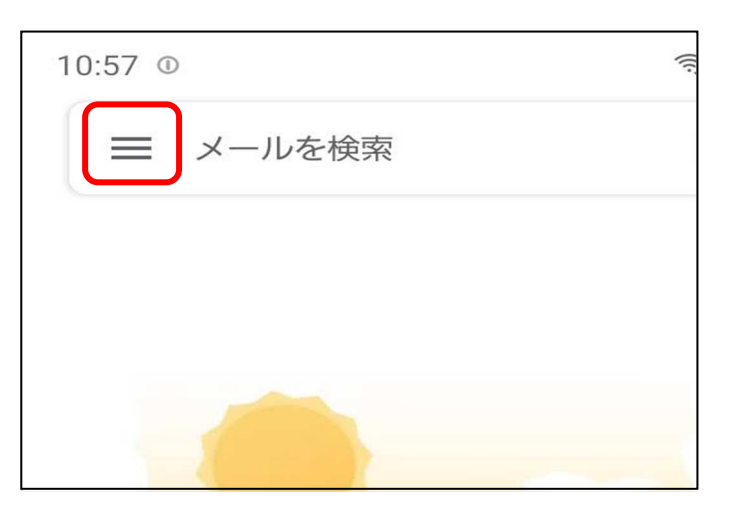

**3.**【メニュー】が表示されます。 「設定」をタップします。

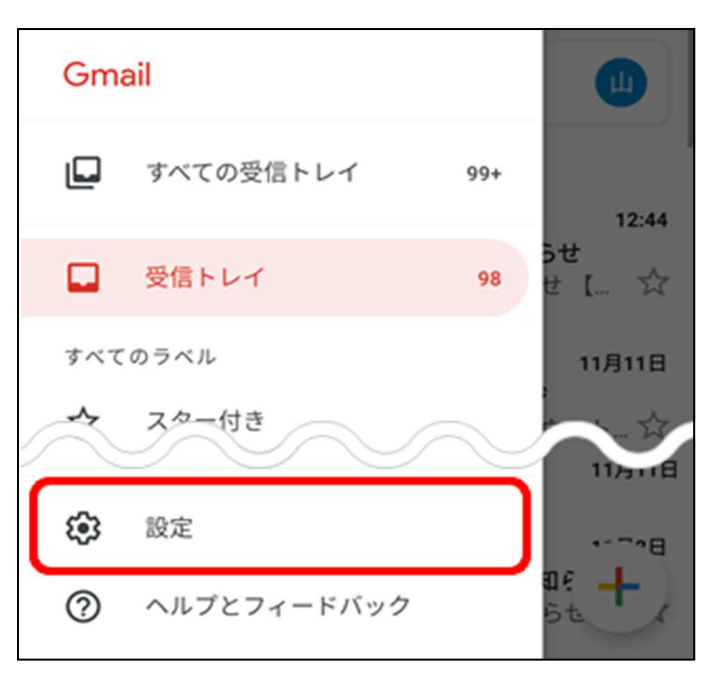

**4.**【設定】画面が表示されます。 設定変更したいメールアドレスをタップで選択します。

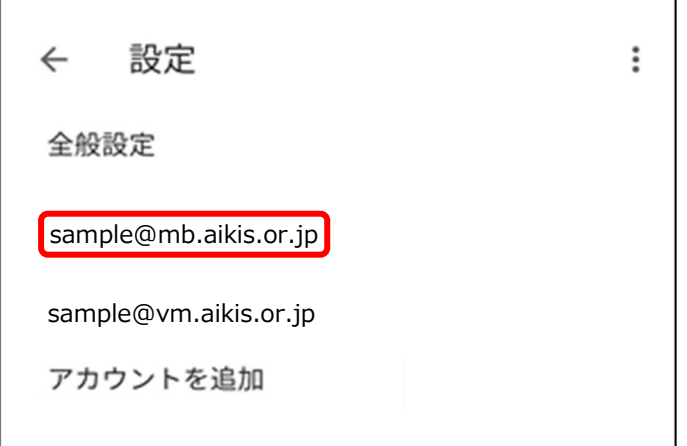

**5.**【詳細設定】画面が表示されます。 サーバー設定から[受信設定]をタップします。

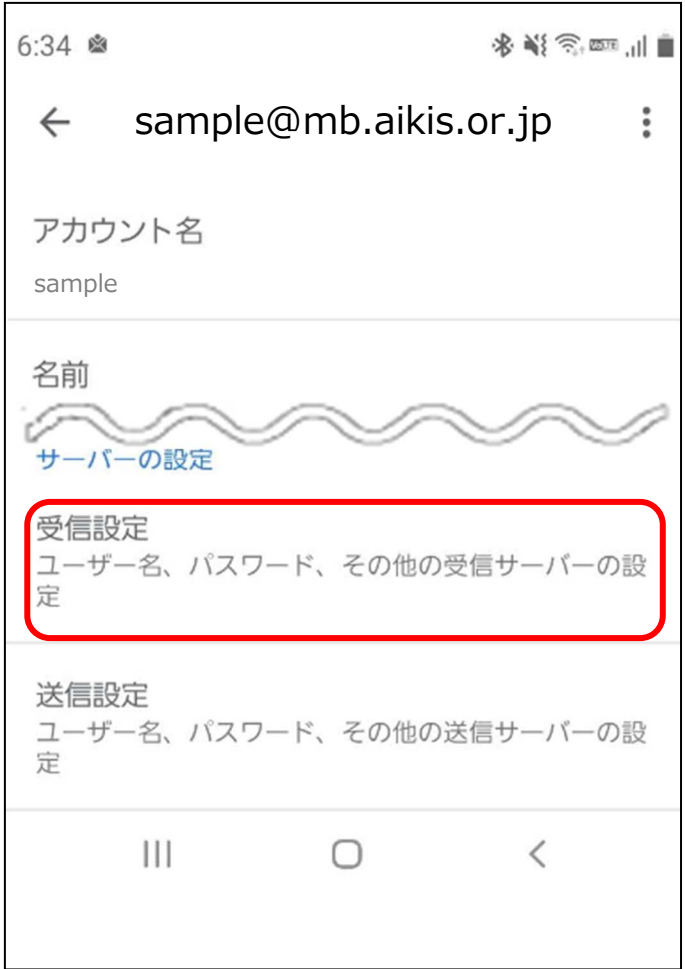

- **6.**【同期オプション】画面が表示されます。
	- 1 「ユーザー名」にメールアドレスを入力してください。 ※すでにメールアドレスが入力されている場合は、②に進んでください。
	- 2 「サーバー」に〔mail.aikis.or.jp〕を入力してください。
	- 3 「ポート」に〔995〕を入力してください。
	- ④ 「セキュリティの種類」は[SSL/TLS(証明書をすべて承認)]を選択してください。 その後[完了]をタップします。

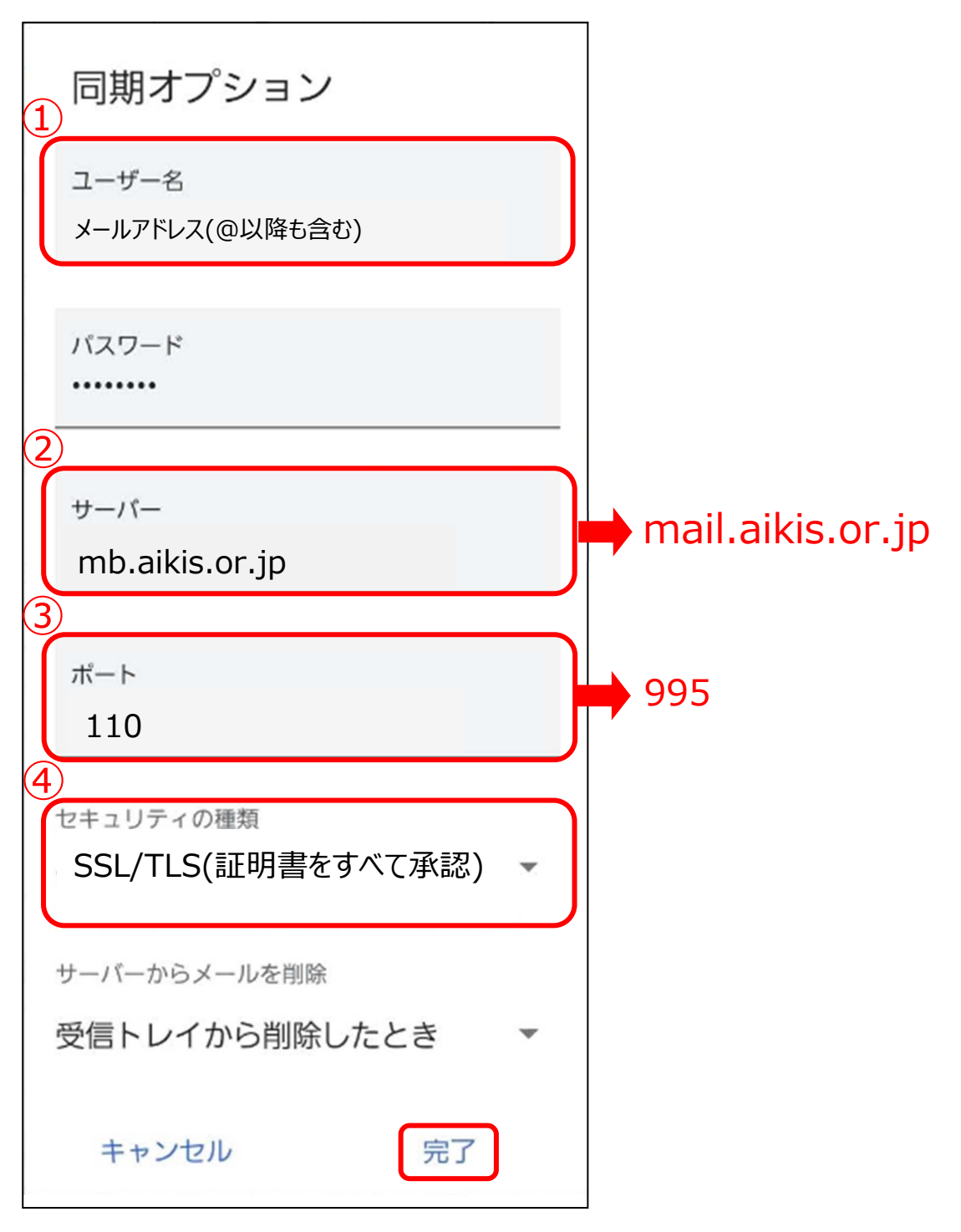

**7.**【詳細設定】画面に戻ります。 次に[送信設定]をタップします。

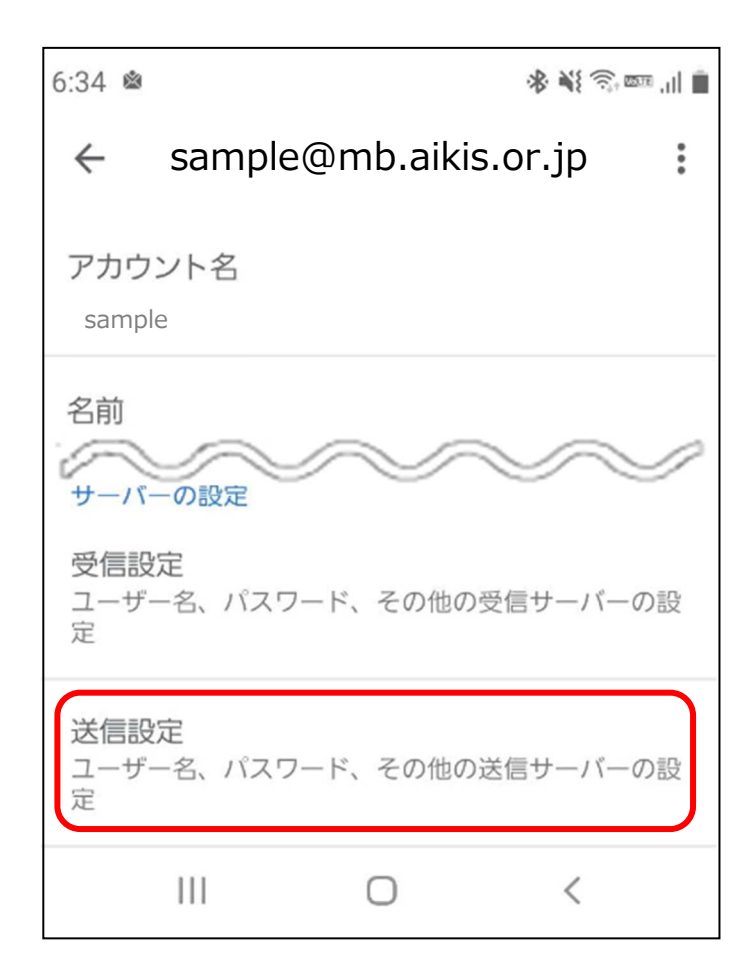

- **8.**【同期オプション】画面が表示されます。
	- ① 「ログインが必要」がOFFの場合は、ONにしてください。
	- ② 「ユーザー名」に、メールアドレスを入力してください。 ※すでにメールアドレスが入力されている場合は、3に進んでください。
	- 3 「パスワード」に、メールパスワードを入力してください。
	- ④ 「SMTPサーバー」に〔mail.aikis.or.jp〕を⼊⼒してください。
	- 5「ポート」に〔587〕を入力してください。
	- ⑥ 「セキュリティの種類」は[STARTTLS(証明書をすべて承認)]を選択してくださ い。その後[完了]をタップします。

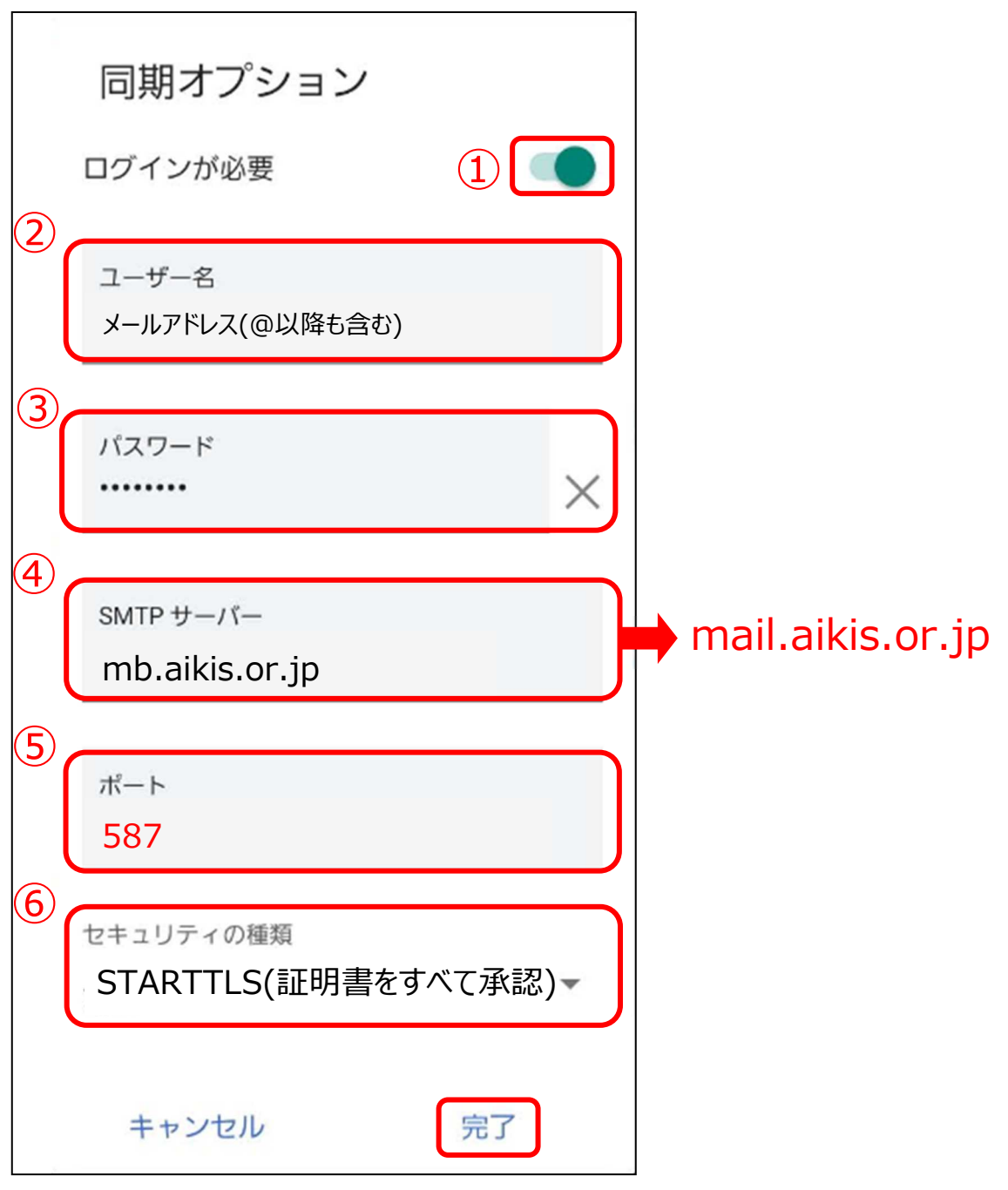

## **9. 送受信テストを行ってください。**

10. 送受信が出来たら完了、出来ないようでしたら「手順2」からもう一度 確認してください。